21-26 JUNE 2021 #ISSCR2021

## **Presenter's Guide to the ISSCR Annual Meeting Juno Platform**

THE FUTURE STAR

Thank you for your participation in the ISSCR 2021 Annual Meeting! While you may be used to presenting virtually, the Juno platform has a unique main screen and control options you should understand and be familiar with before your session starts. You, and all registered attendees, can now enter the meeting platform. <https://isscr2021.junolive.co/live> using your ISSCR credentials.

Our speaker demo sandbox is open you through Friday 18 June: [https://isscr2021.junolive.co/live/breakouts/Speaker\\_Demo\\_3](https://isscr2021.junolive.co/live/breakouts/Speaker_Demo_3)

#### **Before you present**

- Check your audio and video quality [here.](https://tokbox.com/developer/tools/precall/results)
- Download Chrome if you do not have it installed, you need to use this browser for Juno.
- Make sure you only have **one** Juno tab open at all times.
- Modify your presentation settings so that your presentation will not take up your entire screen by resizing and moving the presentation window to also see the Juno panels:
	- o *PowerPoint*: Slide show > set up slide show >browse by individual window.
	- o *Keynote*: Update to version 10.1 or newer. Play menu> Play Slideshow in Window.
	- o *PDF*: Open document in its own window.

Resize your window to reduce blank space or menu bars.

#### **Log on to your session!**

- Sign on using your ISSCR credentials:<https://isscr2021.junolive.co/live>
- In your Chrome browser window, click the lock symbol to the left of the web address and allow access to your microphone and camera.

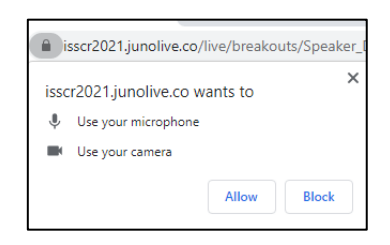

- On the top navigation bar in Juno, click Agenda or Scientific Program to locate your specific session and click on the title or you may use the URL link sent by your session liaison. In either case, the system will recognize you as a speaker in the session.
- Enter your session **45 minutes prior to your session start time,** where presenters will test their presentation set up.
- The first time you enter a session a pop-up window will appear to test your computer set-up. Click 'Begin Test.'

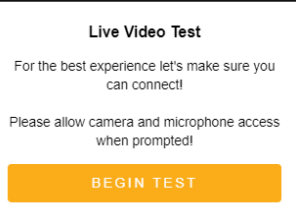

### **Session View- for Presenters**

- When you first land on the session page you are in the "audience," or "off-stage." To be seen and heard, Click **Unmute** and **Start Video**. Open right side **MOD** tab to interact with other panelists.
- Once in the session, please stay on the page. Do **NOT** click elsewhere on the platform (e.g. top menu bar with red X's, see below) or you will exit the session and have to rejoin.

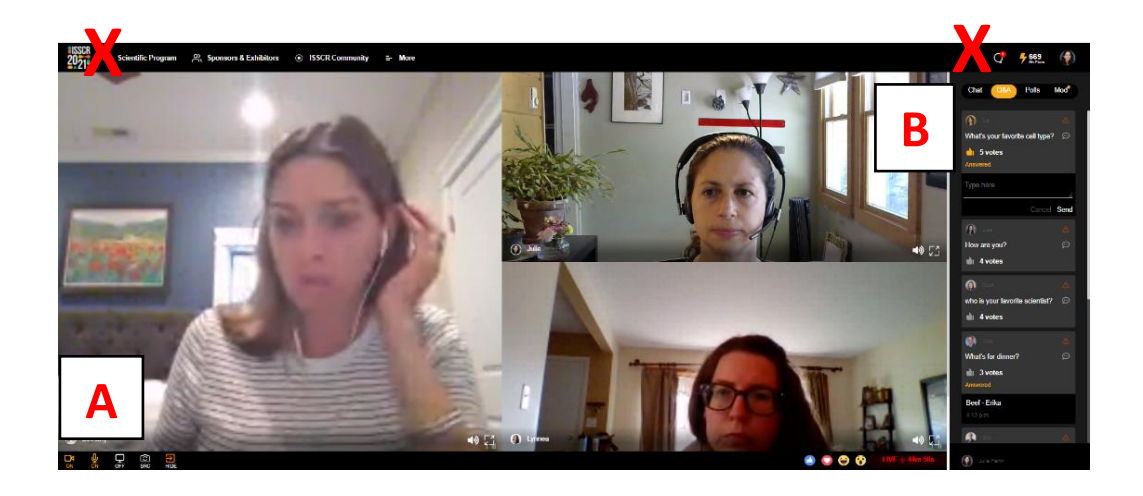

#### **Area A Screen/mic controls**

Icons on the bottom left control your microphone, camera, and screen sharing. Orange is ON and white is OFF. Use Settings if you have multiple camera or microphone sources to choose amongst.

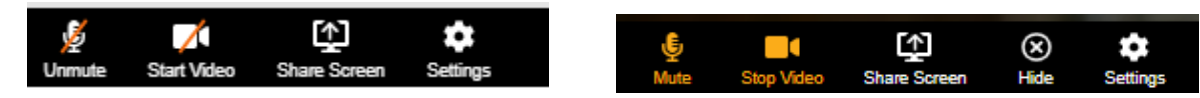

• **Hide**: When you are not speaking you will need to click **Hide** so that your profile picture does not appear on screen. You will still see and hear the session. To present or be seen by attendees simply click **Unmute** and **Start Video**.

Ø

- Clicking **Hide** allows you to simultaneously:
	- o stop your screen share.
	- o mute
	- o stop video.

#### **Area B Chat/Q&A/Polls/Mod tabs**

Use the < > arrows to expand or minimize the panel in the upper right section of the screen.

- *Chat*: attendee chat
- *Q&A*: attendees and panelists can enter questions into this tab.
- *Polls*: session polls if applicable
- *Mod* (Moderator): This is how panelists and staff can communicate with each other. You will receive important information here such as timing cues. **Keep your view on the Mod tab** during the session.

An orange dot will appear when there is a new message in another tab.

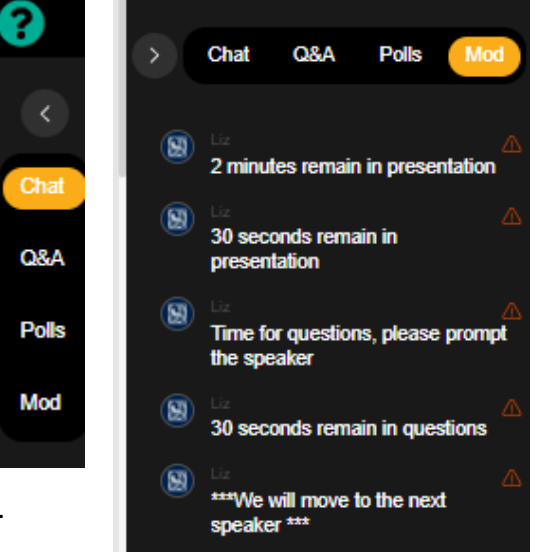

## **Screen Share**

To share your screen, press this icon:

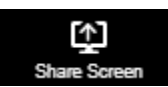

- A popup window "Choose What to Share" will appear.
	- o If you are sharing a slide presentation, select 'Window' and select your presentation, click share, and then start your slide show. You must be in **Chrome**.
	- o If you are sharing a video with audio, select 'Chrome Tab' and check the box 'Share audio'.

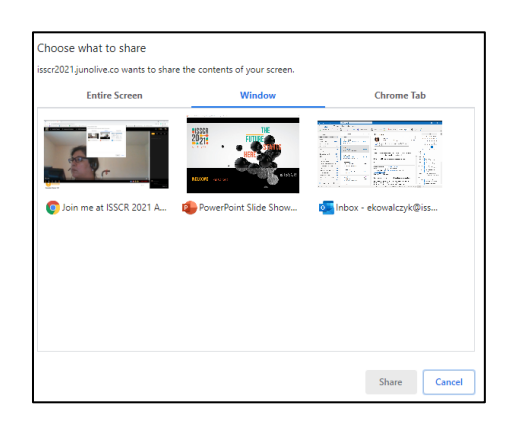

- When you are sharing your screen in Juno, a new window will appear that says "Publishing Your Desktop" (below, left). You will not see the contents of your shared screen in Juno.
- Be certain you can view your presentation **and** the MOD tab. If you do not have a second monitor to view both your presentation **and** the MOD tab, reduce the size of your presentation window so that you can overlay it on top of the Juno screen and still see the Mod tab (below, right).

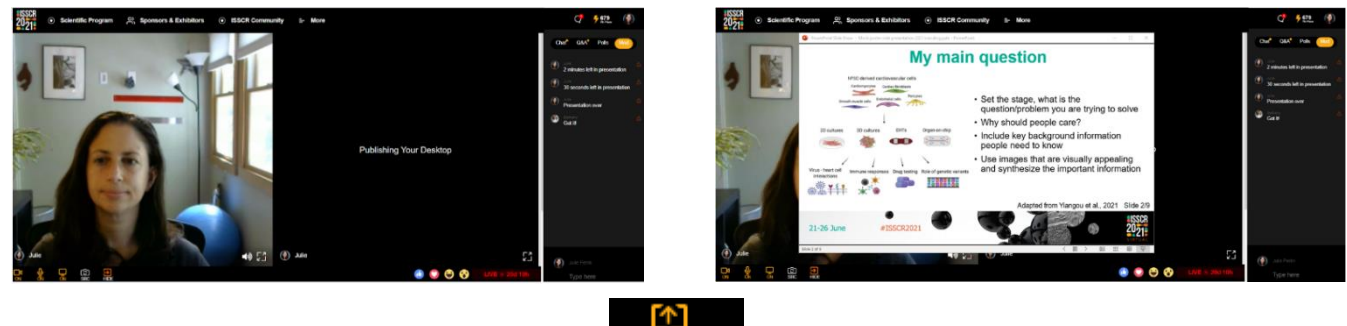

- When you are done presenting, click stop sharing to stop your screen share.
- Clicking **Hide** allows you to quickly stop screen share/mute/ stop video.

The audience view will be different: It will show the slide presentation displayed in a single screen with a small thumbnail of the speaker(s) alongside the larger presentation.

#### **Timing Cues and Question and Answer**

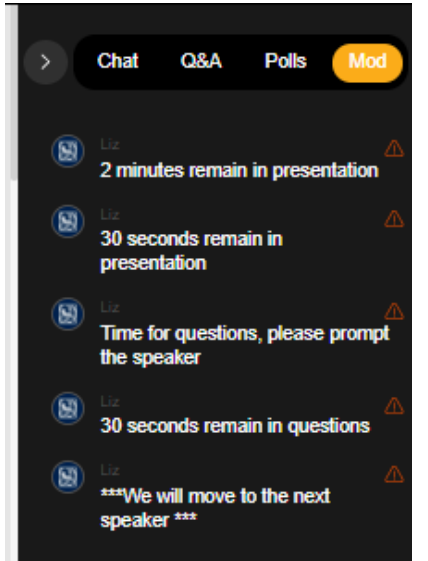

• During the presentation, speakers and panelists should stay on the **MOD** tab for timing cues. See panel at right for example of timing cues that will be delivered for the presentation and question periods.

• The session chair or moderator will read questions aloud to the presenter.

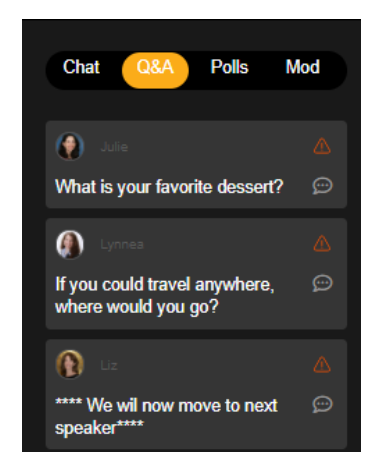

#### **Moderator**

• During presentations moderators should watch the **MOD** tab for timing cues. When presentation time is ending the moderator should switch to the **Q&A** tab and click to **Unmute** and **Start Video**.

• The moderator should have a question of their own or a question selected from the Q&A tab ready to read aloud to the speaker.

• During the last question, staff will enter "\*\*\*\* We will now move to next speaker\*\*\*\*" in the Q&A and MOD tabs.

• Moderator goes back to **MOD** tab for the next presentation.

## **General help tips**

**Presentation preparation** 

- Take advantage of the open Speaker Demo Room and practice sharing your presentation and overlaying it on your Juno session window.
- The Speaker Demo Room is open you through Friday 16 June: [https://isscr2021.junolive.co/live/breakouts/Speaker\\_Demo\\_3](https://isscr2021.junolive.co/live/breakouts/Speaker_Demo_3)
- Your presentation clarity depends on optimum internet connection. Please close out any other applications and limit other household internet usage. You can see your current connection strength in the bottom of your window.

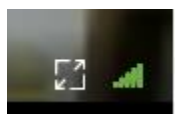

#### Session timing

- Check into the "Green Room" **45 prior minutes prior** to the start of your session.
- Five minutes prior to start everyone will hide (mute with camera off).
- Please refer to your session script for timing details

# **TECHNICAL CHEAT SHEET**

Tech Help during Meeting

Find in "More" menu: FAQ & Help Monday, 21 June – Saturday, 26 June; 7:00 am – 8:30 am EDT each day

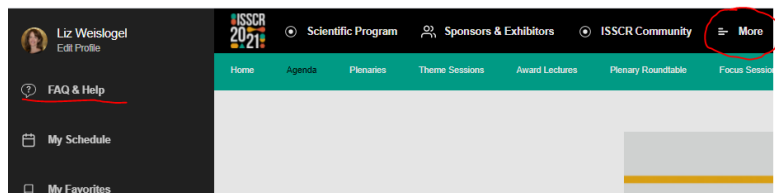

## **Before you present**

- Check your audio and video quality [here.](https://tokbox.com/developer/tools/precall/results)
- Download Chrome if you do not have it installed, you need to use this browser for Juno.
- Make sure you only have **one** Juno tab open at all times.
- Modify your presentation settings so that your presentation window size can be adjusted.

### **Log on to your session**

- Sign on using your ISSCR credentials:<https://isscr2021.junolive.co/live>
- In your Chrome browser window, click the lock symbol to the left of the web address and allow access to your microphone and camera.
- Click Agenda or Scientific Program to locate your specific session and click on the title to enter session.
- Enter your session **45 minutes prior to your session start time,** where presenters will test their presentation set up.
- When you first land on the session page click to **Unmute** and **Start Video**.
- Once in the session, please stay on the page. Do **NOT** click elsewhere on the platform.

## **Screen/mic controls**

Icons on the bottom left control your camera, microphone, and screen sharing. Orange is ON and white is OFF.

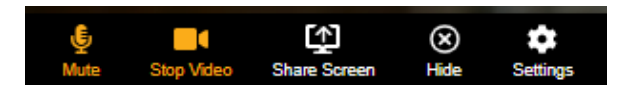

**Hide**: When you are not speaking you will need to click **Hide** so that your profile picture does not appear on screen. You will still see and hear the session. To present or be seen by attendees

simply click Unmute and Start Video.

Clicking **Hide** allows you to simultaneously:

- o stop your screen share.
	- o mute
	- o stop video

## **Screen Share**

- To share your screen, press the icon of a computer screen.
- A popup window "Choose What to Share" will appear.
	- $\circ$  If you are sharing a slide presentation, select 'Window,' select your presentation, click share, and then start your slide show. You must be in **Chrome**.
- A new window will appear that says "Publishing Your Desktop" You will not see the contents of your shared screen in Juno. If you do not have a second monitor, reduce the size of your presentation window so that you can overlay it on top of the Juno screen and still see the Mod tab.
- When you are done presenting, click the icon of a computer screen to stop sharing.

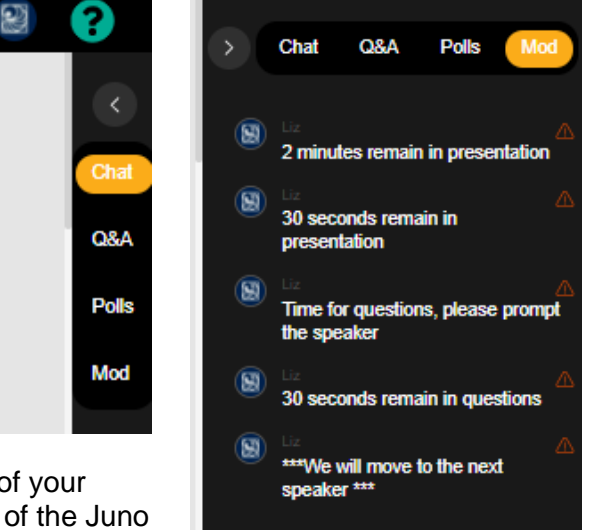

### **Chat/Q&A/Polls/Mod**

Icons in the upper right section of the screen control:

- *Chat*: attendee chat
- *Q&A*: attendees and panelists can enter questions into this tab.
- *Polls*: session polls if applicable
- *Mod* (Moderator): This is how panelists and staff can communicate with each other. This is where you will receive important information such as timing cures. **Keep your view on the Mod tab** during the session.